### Email Security **Dell SonicWALL Email Security 8.0**

## **Contents**

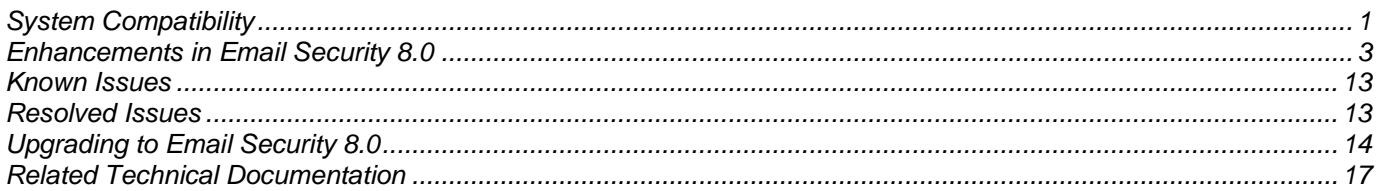

## <span id="page-0-0"></span>**System Compatibility**

#### **For Appliances**

Dell SonicWALL Email Security 8.0 firmware is supported on the following appliances:

- Dell SonicWALL Email Security 200
- Dell SonicWALL Email Security 300
- Dell SonicWALL Email Security 400
- Dell SonicWALL Email Security 500
- Dell SonicWALL Email Security 4300
- Dell SonicWALL Email Security 6000
- Dell SonicWALL Email Security 8000
- Dell SonicWALL Email Security 8300

#### **For Software**

When installed as software, Dell SonicWALL Email Security 8.0 is supported on systems that meet the following requirements:

- Operating Systems:
	- o Windows Server 2008, R2 (64-bit)
	- o Windows Server 2012 (64-bit)

**Note**: Dell SonicWALL Email Security 8.0 Software is *not* supported on Windows running on VMware. Use the Email Security Virtual Appliance on VMware platforms.

- Hardware Requirements:
	- o Intel Pentium: P4 or compatible CPU<br>
	o 4 GB of RAM
	- o 4 GB of RAM<br>o Hard Disk: Ad
	- Hard Disk: Additional 160 GB minimum. Recommended installation on a separate drive. Your storage needs are based on your mail volume, quarantine size, archived data, and auditing settings.

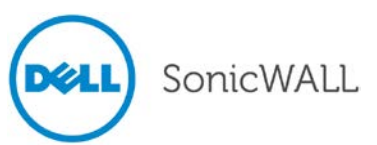

#### **For Virtual Appliances**

When installed as a Virtual Appliance, Dell SonicWALL Email Security 8.0 is supported on systems that meet the following requirements:

- VMware Platforms:
	- o ESX 5.1 and newer
- Hardware Resource Requirements:
	- o 160 GB thick provisioned hard disk space

**X** Note: The OVA image for the Dell SonicWALL Email Security Appliance specifically allocates 160 GB on the virtual disk and cannot be altered.

- $\circ$  4 GB RAM<br> $\circ$  1 CPU
- <span id="page-1-0"></span>1 CPU

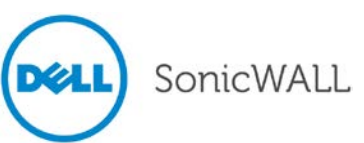

## **Enhancements in Email Security 8.0**

The following is a list of new enhancements made to features in the Dell SonicWALL Email Security 8.0 release:

#### • **Encryption Service**

The Encryption Service feature works in tandem with Dell SonicWALL Email Security as a Software-as-a-Service (SaaS), which provides secure mail delivery solutions. The mail messages that have [SECURE] as part of the Subject will be encrypted and securely delivered to the recipient via the Encryption SaaS.

The Encryption Service works with both outbound and inbound email messages. The Encryption Service must first be licensed through the **System** > **License Management** page. The administrator then will enable the default policy filter that enables sending secure mail via the Encryption Service. After adding the necessary sender domains and public IP addresses, the administrator can then add users that are licensed to use Encryption Service.

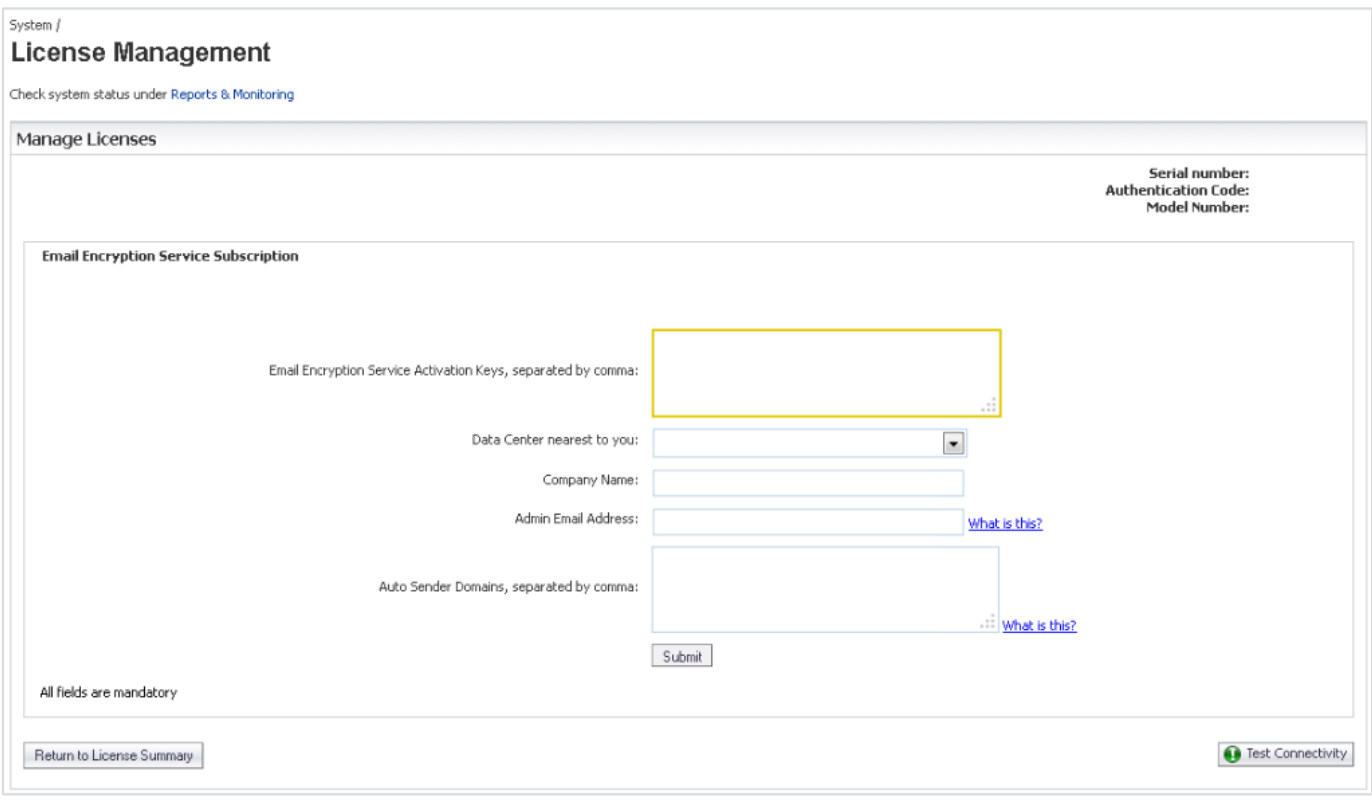

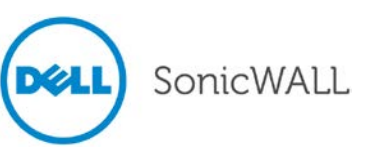

#### The Encryption Service also supports Whitelist IP Addresses.

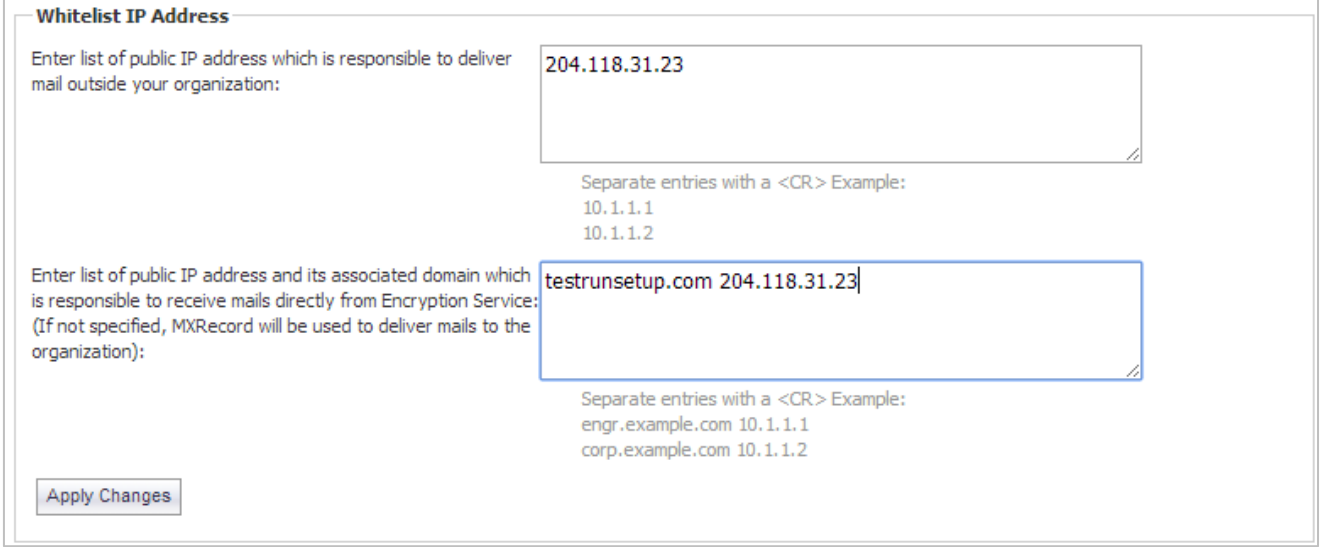

#### • **Send Secure Mail Button**

The **Downloads** page on your Email Security solution provides a link for the "Send Secure" button for Microsoft Outlook. This button allows you to send Secure Mail messages using the Encryption Service. To install, simply click the link compatible with your version of Outlook.

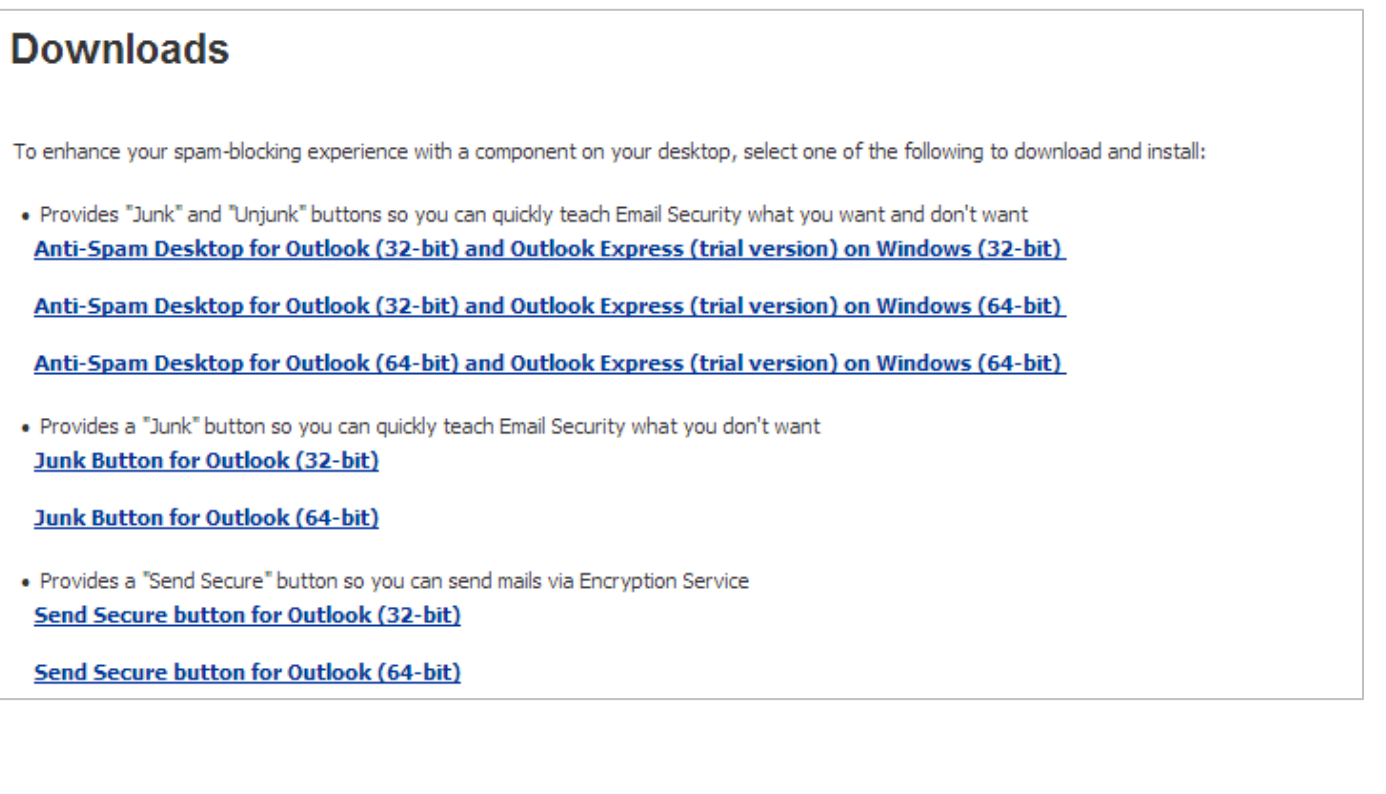

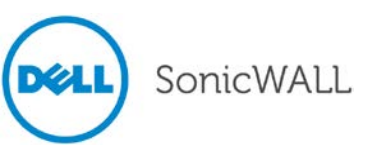

The "Send Secure" button displays on your Outlook program where the "Send" button previously was located.

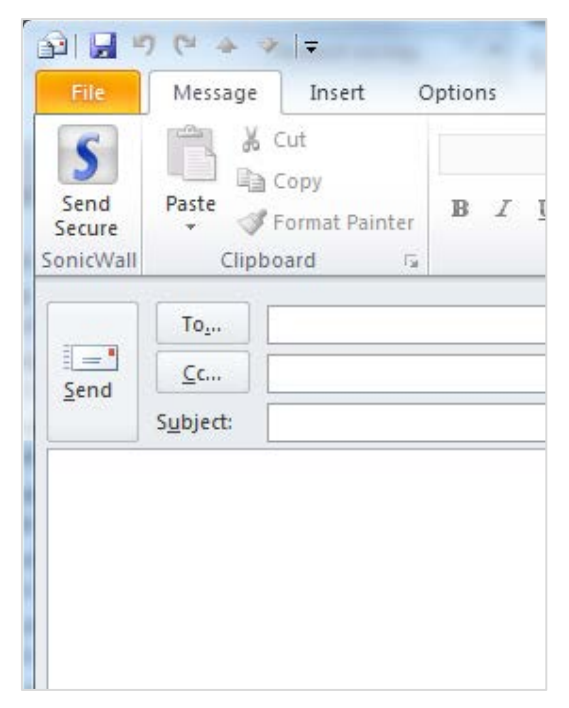

You can also access the **Downloads** page by clicking the **Download Anti-Spam Applications** link from your Junk Box Summary messages:

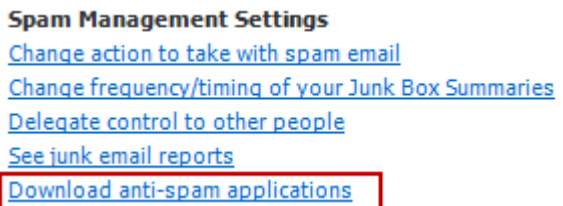

#### • **Allowed IP Address Support**

Enter a list of public IP addresses that are responsible for delivering outgoing mail recognized as secure. Then, enter the IP address and any associated domain that is responsible for receiving incoming mail messages from the Encryption Service. Note that if no inbound addresses are specified, the MX Records are used instead to deliver mail messages to your organization.

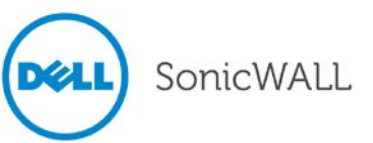

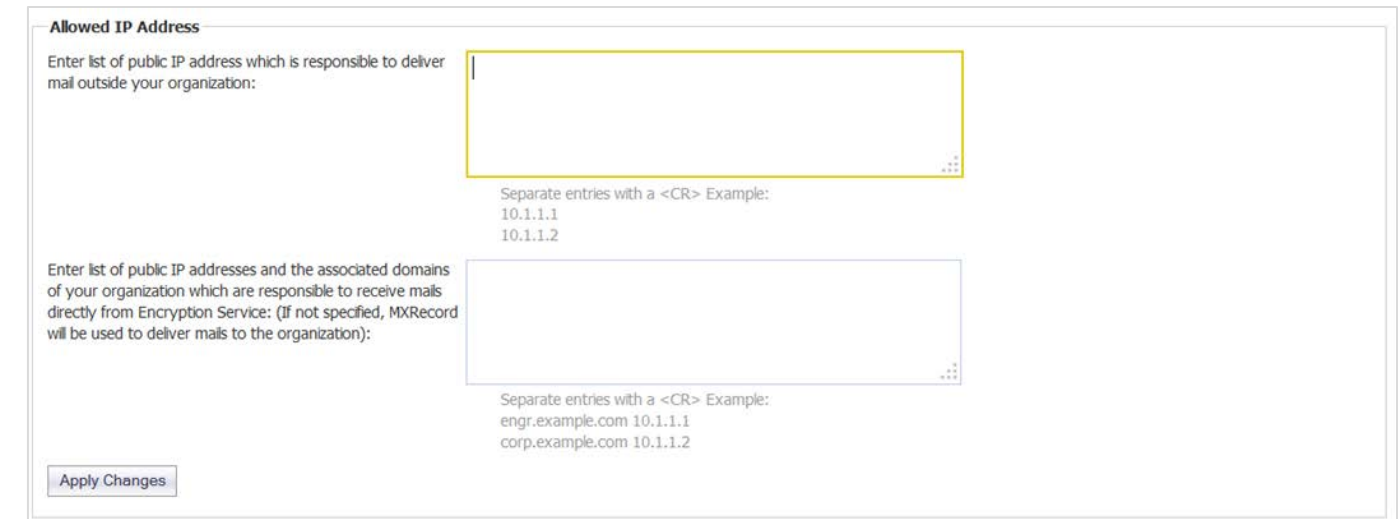

#### • **DMARC Policy Enforcement**

Domain-based Message Authentication, Reporting & Conformance (DMARC) is a policy that works in tandem with the SPF and DKIM features to fully authenticate incoming and outgoing email messages. Navigate to the **Anti-Spoofing** > **Inbound** tab to configure settings for DMARC Policy Enforcement for incoming messages. By default, the DMARC feature is enabled. You can specify the exact domain names to exclude from DMARC Policy Enforcement. The DMARC feature also allows you to specify domains for Incoming and Outgoing message reports. If you choose to configure Incoming/Outgoing reports, you can view the results on the **Reports & Monitoring** > **DMARC Reporting** page.

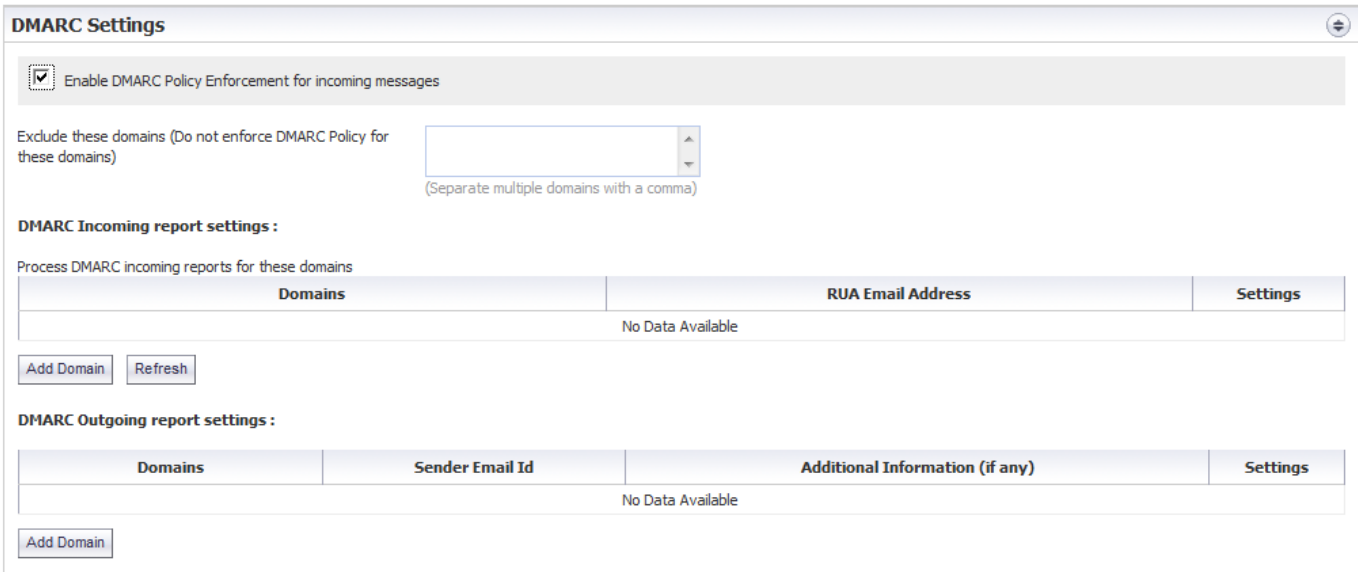

#### • **DMARC Reporting**

The **Reports & Monitoring** > **DMARC Reporting** page allows you to generate various DMARC reports. Navigate to the **Reports & Monitoring** > **DMARC Reporting** > **Configure Known Networks** page to add server groups and IP addresses to be generated in the selected reports. Known Networks are considered IP addresses owned by Email Security servers, and IP addresses not owned are considered Unknown Networks.

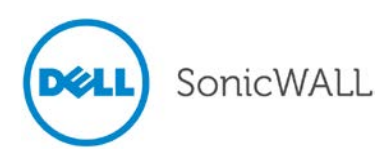

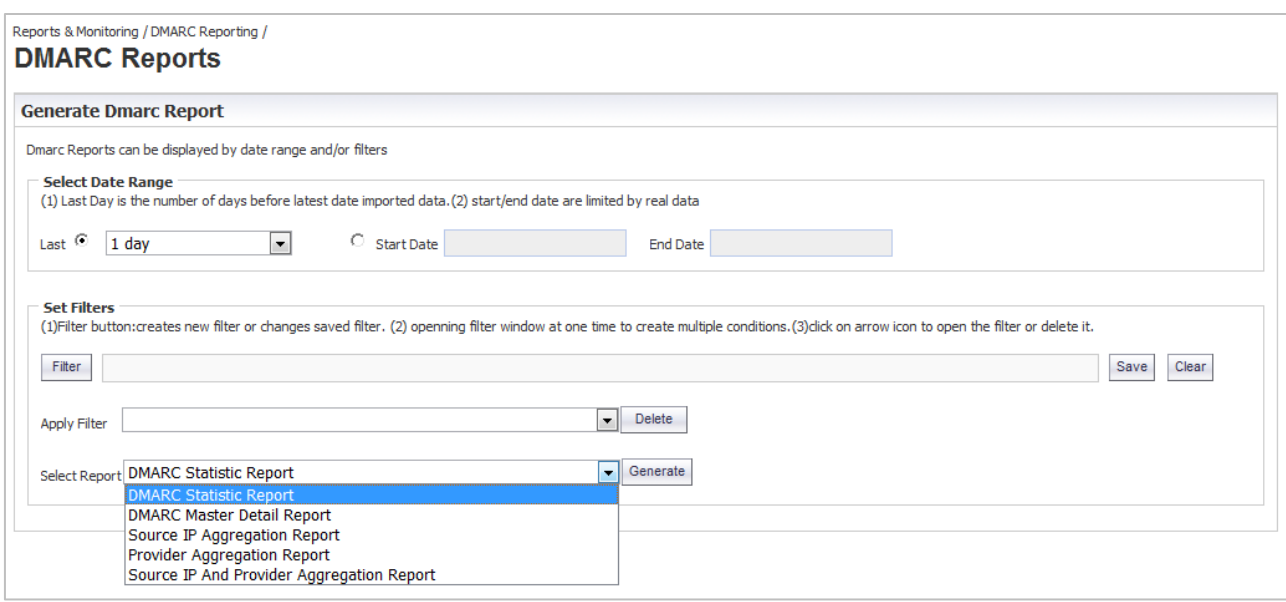

#### • **DKIM for Outbound Email**

Dell SonicWALL now supports DKIM for outbound email messages. Domain Keys Identified Mail (DKIM) uses a secure digital signature to verify the domain name of the email message, which is then validated by the recipient of the message. Outbound email messages now include DKIM signatures added to the headers of the messages.

To configure the settings for DKIM Outbound Signatures, navigate to the **Anti-Spoofing** > **Outbound** tab, and click **Add Configuration** button in the **DKIM Signature Configurations** section.

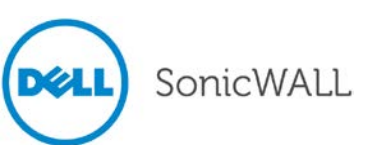

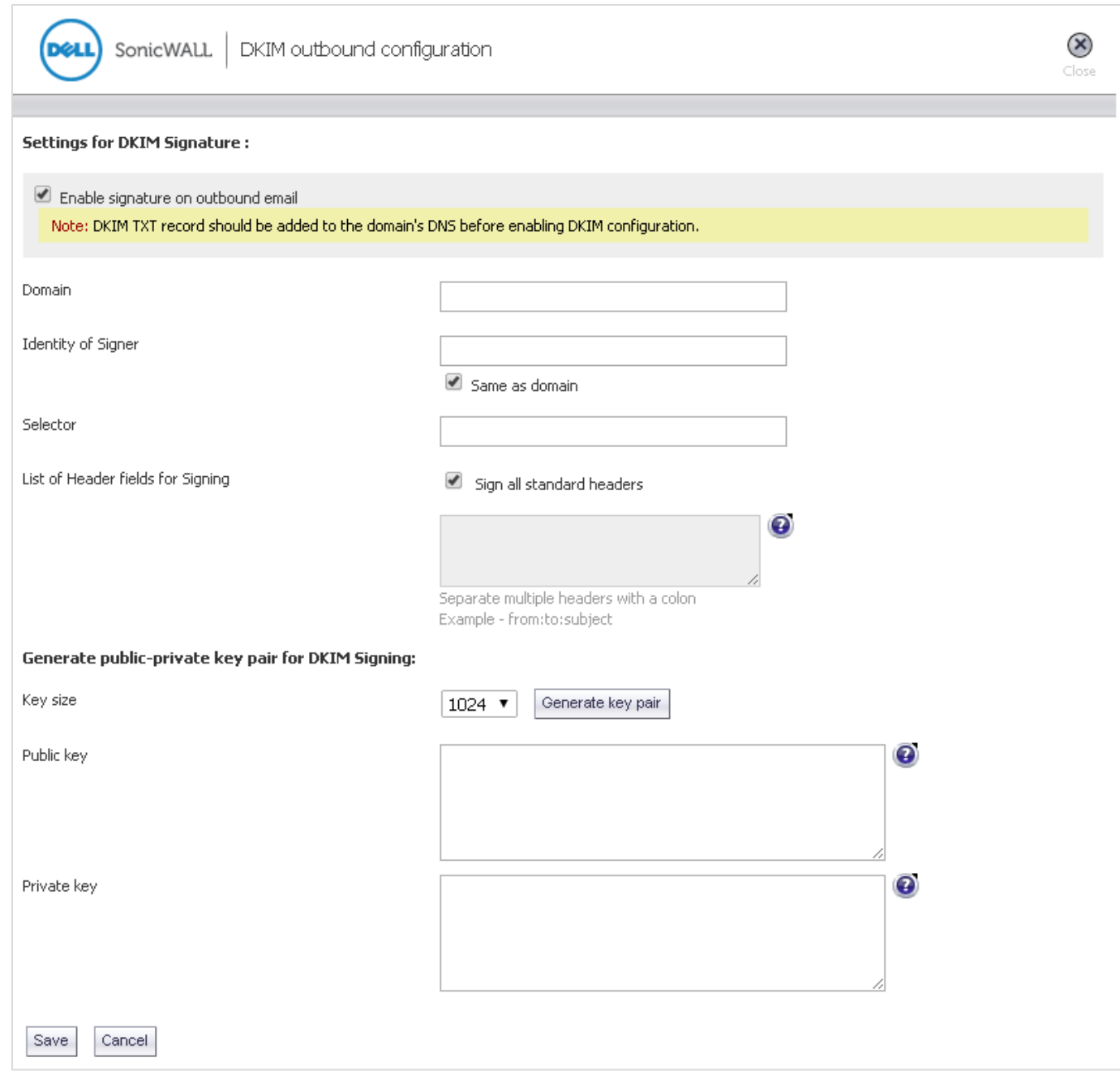

#### • **Smart Host Routing Using Multiple IPs**

The Smart Host Routing feature now includes options to use round-robin or failover mode to route mail to multiple destination servers. This feature is currently supported on the inbound path dialog only. You can configure the Smart Host Routing settings by navigating to the **System** > **Network Architecture** > **Server Configuration** page and clicking **Add Path**.

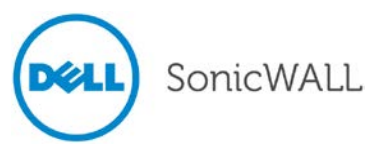

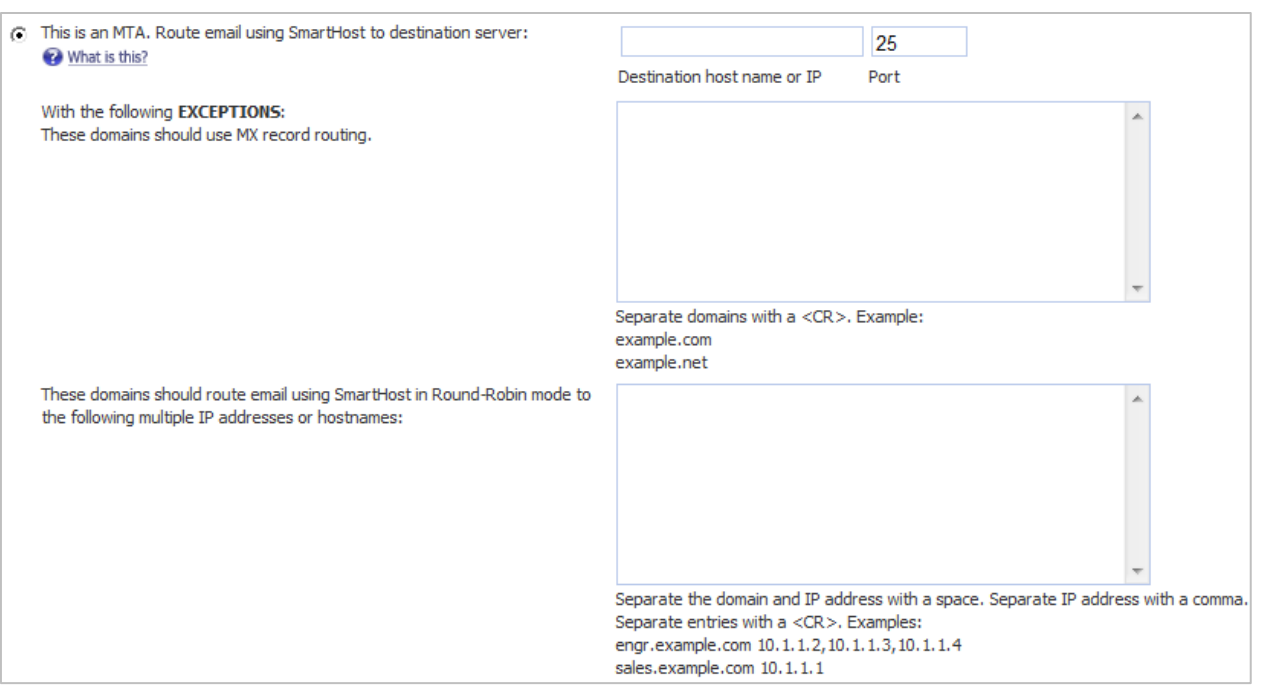

#### • **Export Address Book**

The Export Address Book option for Global Administrators and OU Administrators is now available. Navigate to the **Anti-Spam** > **Address Books** page. Click the **Export** button. The available address book is exported to your local system as a .txt file.

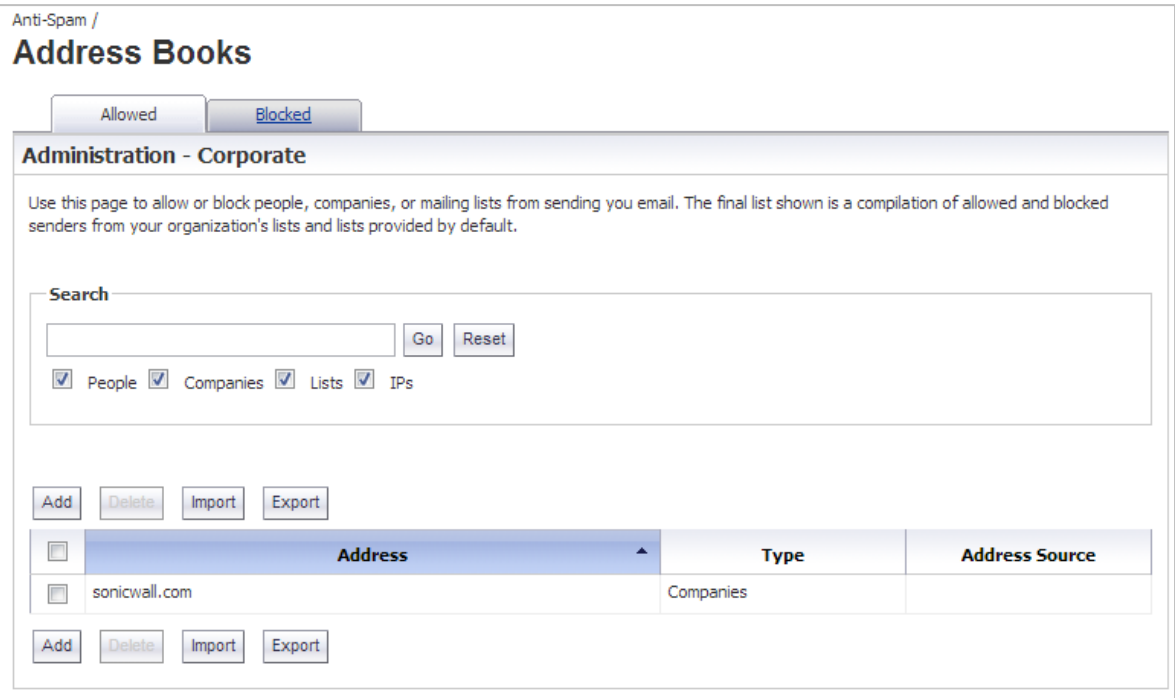

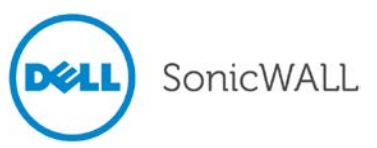

#### • **'Likely Spoof Judgment' Inbound Policy**

A 'Likely Spoof Judgment' Inbound policy is now supported on the **Policy & Compliance** > **Filters** page. Select the **Inbound** tab and the Add New Filter dialog box displays. For **Select**, choose the **Likely Spoof Judgment** option from the drop down list. You can then select the specific **Matching** field for likely spoof judgment.

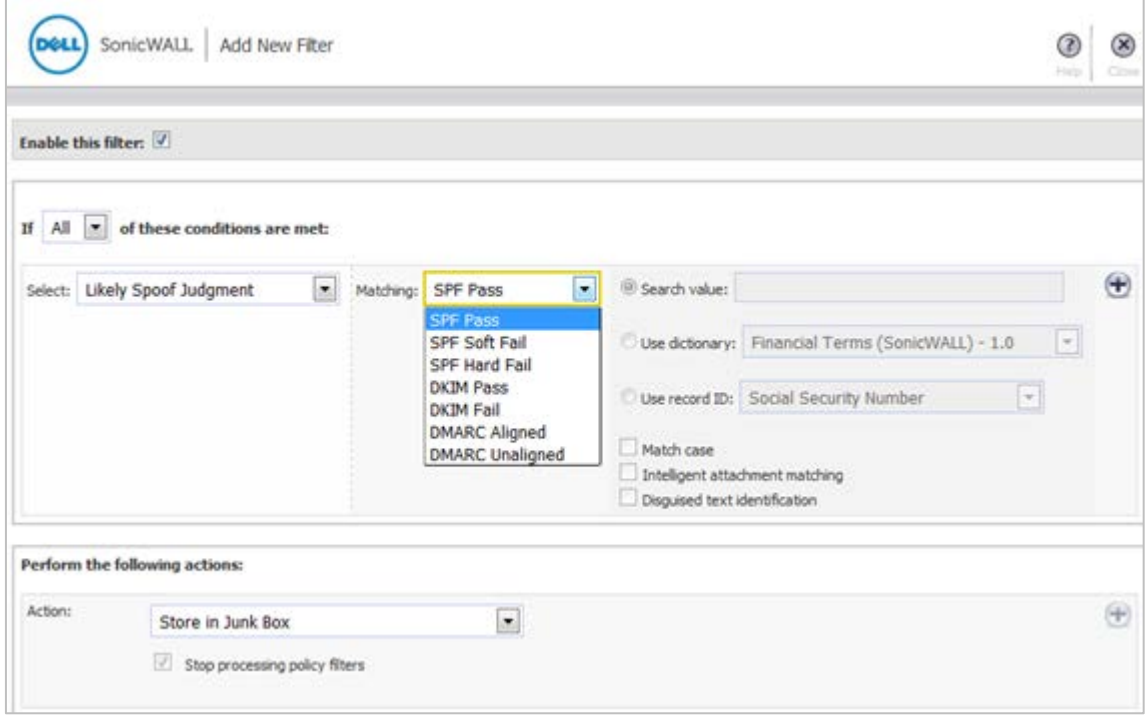

#### • **Drag-and-Drop Policy Filter**

The **Policy & Compliance** > **Filters** page allows you to select any filter from the list and 'drag and drop' it into a different position on the list.

#### • **IPv6 Support**

Dell SonicWALL Email Security now supports IPv6 configuration.

#### • **System Diagnostics Enhancements**

Dell SonicWALL Email Security supports the following categories for diagnostics on the **System** > **Diagnostics**  page:

- Run SMTP Test for specific Host or IP
- Query DNS for A Record of the specified Host
- Query DNS for MX Record of the specified Host
- Query DNS for SPF Policy for the specified Host
- Query DNS for DMARC Policy of the specified Host
- Query DNS for DKIM Policy of the specified Host
- Ping the specified Host or IP
- Connect to the specified Host

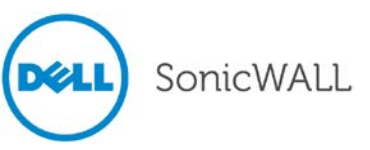

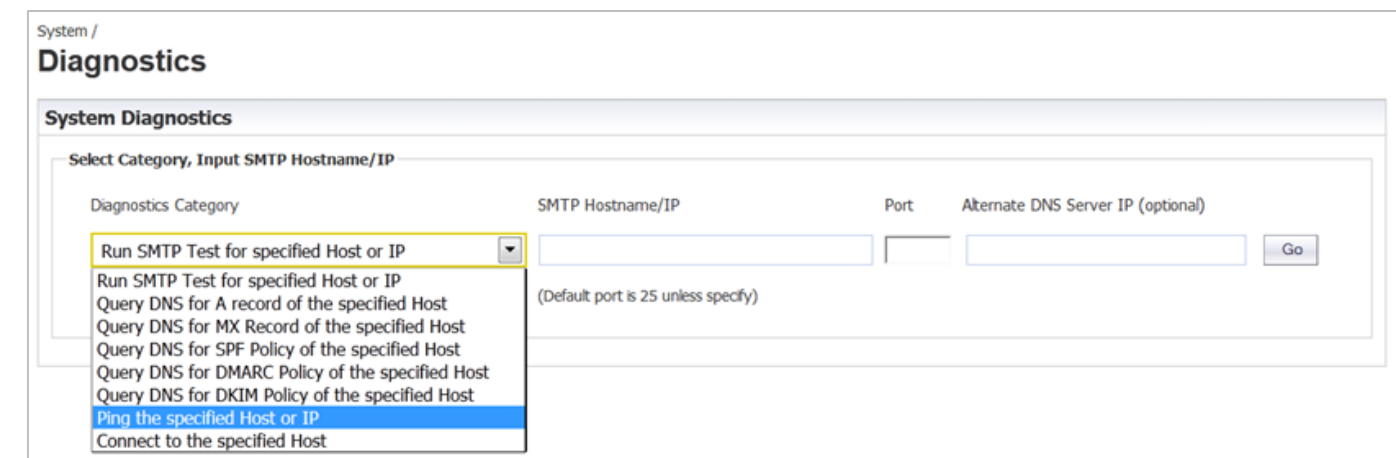

#### • **Per Domain TLS Support**

Administrators are now able to configure per-domain and per-path Transport Layer Security (TLS). This allows the administrator to specify domains for which upstream or downstream TLS is mandatory.

#### • **SPF UI Enhancements**

**Sender Policy Framework (SPF)** is an email validation system designed to prevent email spam by detecting email spoofing by verifying sender IP addresses. SPF records, which are published in the DNS records, contain descriptions of the attributes of valid IP addresses. SPF is then able to validate against these records if a mail message is sent from an authorized source. If a message does not register as an authorized source, the message 'fails.' You can configure the actions against messages that 'fail.'

There are two types of SPF Fails:

**SPF SoftFail** - If the email message from a domain originates from an IP address outside of the IP range defined in the SPF record for the domain, the message is accepted, but marked.

**SPF HardFail** - If an email message from a domain originates from an IP address outside of the IP range defined in the SPF record for the domain, the message is rejected.

The **Anti-Spoofing** > **Inbound** tab allows you to configure setting for SPF Hard Fail and SPF Soft Fail. The SPF enhancements now include configuring the actions for SPF Hard Fail and adding domain(s) for this specific fail. For SPF Soft Fails, you can configure Ignore Allow Lists.

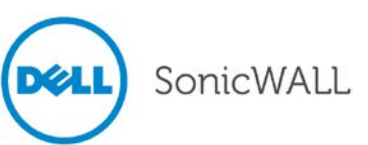

<span id="page-11-0"></span>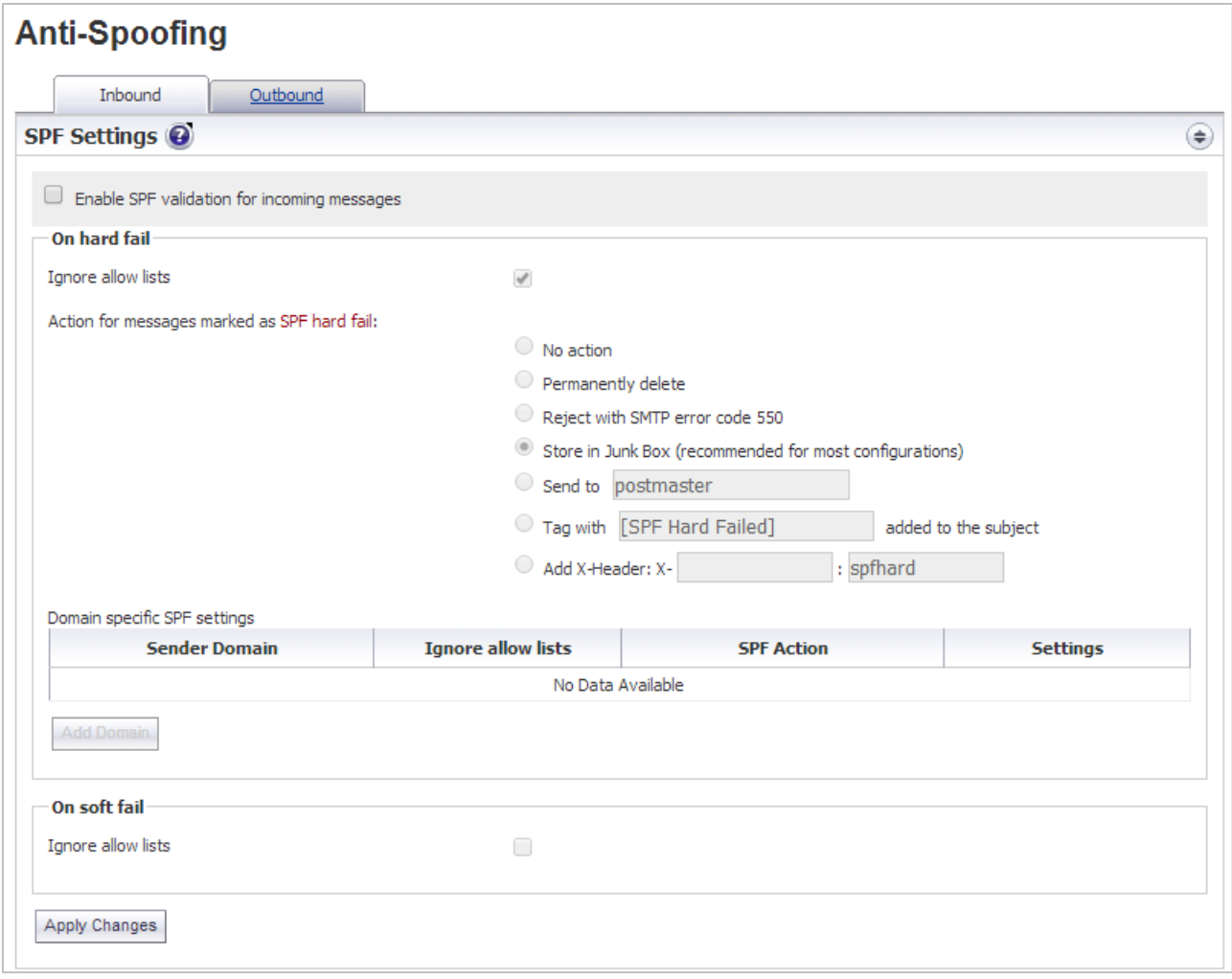

## **Known Issues**

The following are Known Issues in the Email Security 8.0 release:

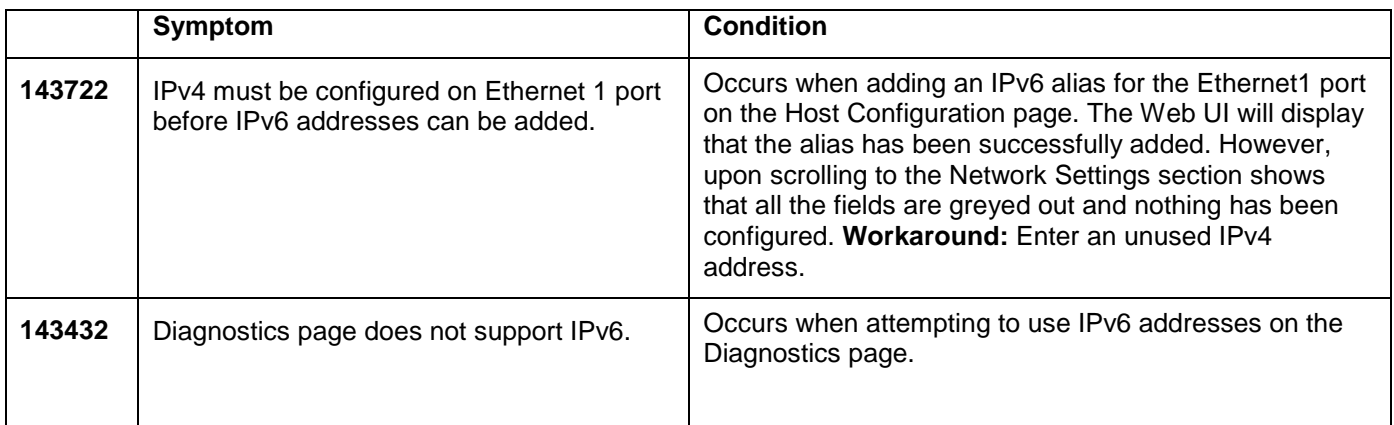

### *Open SSL 1.0.1g Issue*

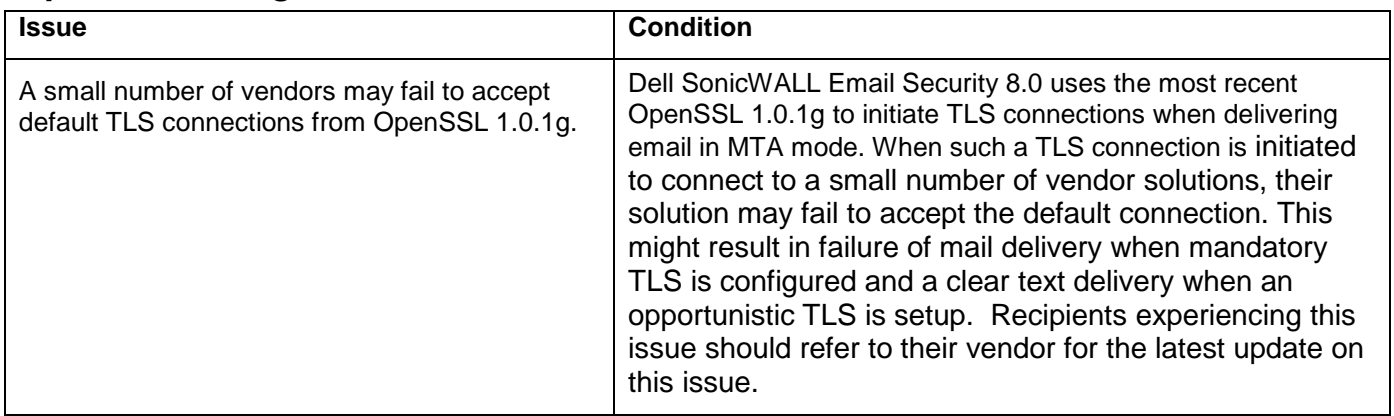

## <span id="page-12-0"></span>**Resolved Issues**

The following are Resolved Issues in the Email Security 8.0 release:

<span id="page-12-1"></span>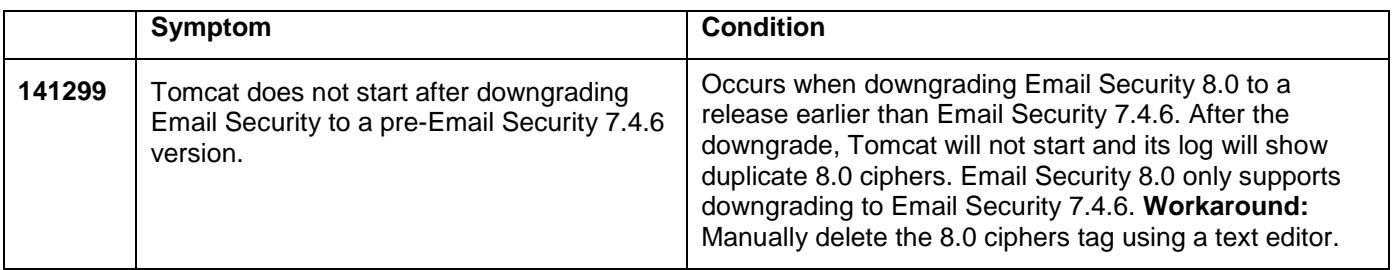

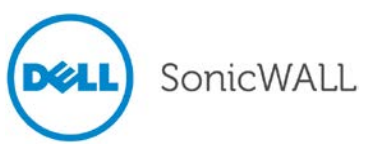

## **Upgrading to Email Security 8.0**

The following procedures are for upgrading an existing Email Security appliance or software installation, or for installing the Email Security Virtual Appliance.

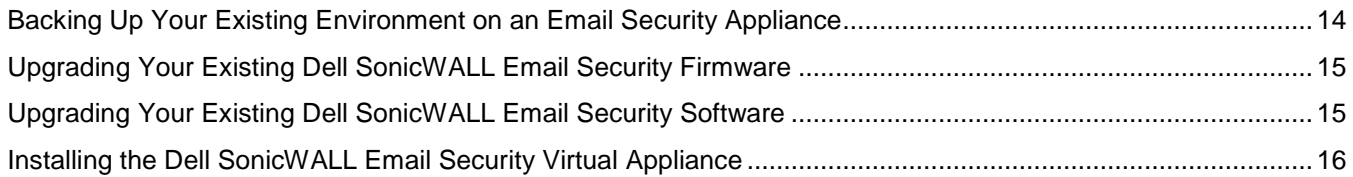

## <span id="page-13-0"></span>*Backing Up Your Existing Environment on an Email Security Appliance*

Before you upgrade your appliance firmware, you should back up your existing environment. This will enable you to restore it if you decide to change back for some reason. Your backup should include the settings files, including the per user settings. To back up your existing environment:

- 1. Login to Email Security interface using the **admin** account
- 2. In the left navigation pane under **System**, choose **Backup/Restore**. You will see the Backup/Restore page:

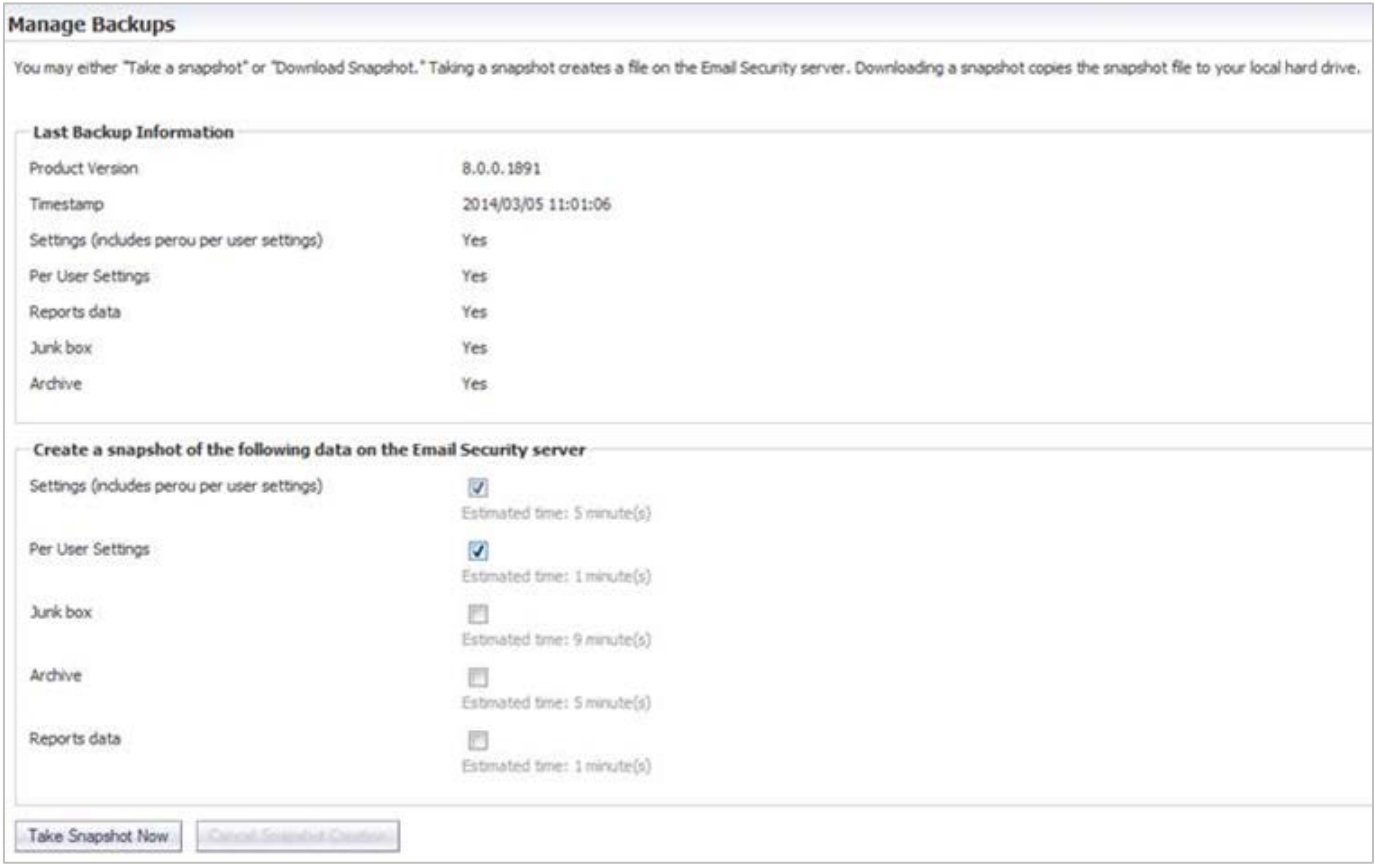

- 3. In the Manage Backups section, select **Settings**.
- 4. Click **Take Snapshot Now** to create a snapshot.
- <span id="page-13-1"></span>5. Click **Download Snapshot** to save the snapshot to your local file system

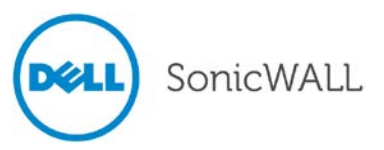

## *Upgrading Your Existing Dell SonicWALL Email Security Firmware*

Follow this procedure to upgrade your existing Email Security firmware on Email Security appliances.

**Note**: Upgrading your existing installation to Dell SonicWALL Email Security Software 8.0 is supported only if you are running previous versions on a 64-bit Windows operating systems, which are listed under the 'System Compatibility' section of this document. Dell SonicWALL Email Security 8.0 is not supported for 32 bit operating systems.

1. Navigate to the **System** > **Advanced** page and scroll down to the **Upload Patch** section.

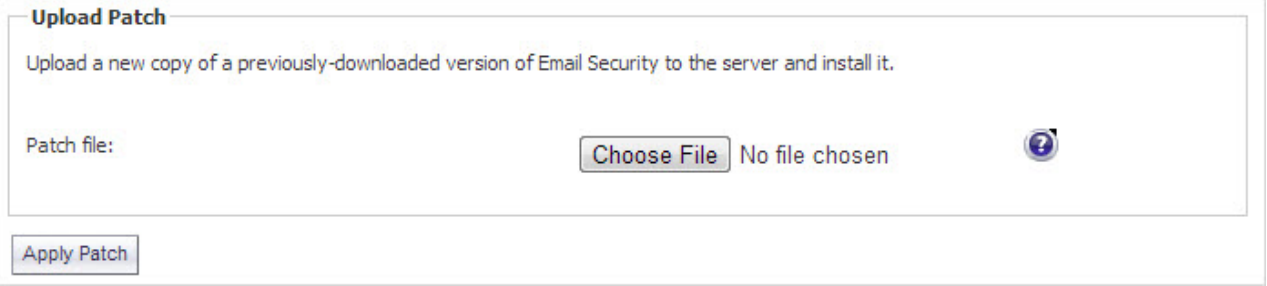

- 2. Click **Choose File** to locate the Email Security Firmware file on your local file system, and then click **Apply Patch**.
- 3. As part of the upgrade process, the Email Security appliance will reboot. The upgrade process could take between 10-20 minutes. All the settings and data will be preserved.

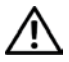

## **NOTE for ES8300**

Your ES8300 is equipped with a battery backup unit on the RAID Controller Card, which allows the appliance to write volatile memory to disk in the event of a loss of power. This battery backup unit must be charged for 24 hours. When deploying your ES8300 appliance, follow the startup and registration instructions detailed in the Getting Started Guide, and then allow the battery backup in the unit to charge for 24 hours. If the battery is not fully charged, some RAID features are turned off, and the appliance performance is temporarily impaired until the battery is fully charged.

## <span id="page-14-0"></span>*Upgrading Your Existing Dell SonicWALL Email Security Software*

Follow this procedure to upgrade your existing Email Security installation. The Full Installer includes installation of Apache Tomcat, the Java Runtime Environment (JRE), Firebird, and MySQL as well as the base Email Security software.

1. On the server running Email Security, double-click the Email Security installation file. Click **Run** in the dialog box. If you do not have direct access to the server, use a remote desktop connection to connect to the server and run the installation file on the server.

**Note:** Administrators must copy the installation file to the Email Security Server in order to run the installation file. Administrators will not be able to upgrade through the Web UI on Windows.

- 2. In the Welcome page of the installation wizard, click **Next**.
- 3. Read the License Agreement and then click **Next** to accept the agreement.
- 4. Dell SonicWALL recommends that Asian language packs be installed, and an alert is displayed if they are missing. To proceed with the Email Security installation and install Asian language packs later, click **Next**. To install Asian language packs prior to proceeding, click **Cancel**.

**Note:** Installing Asian language packs is optional; however, the spam prevention capabilities of Dell SonicWALL Email Security may be diminished without them. Asian language packs can be installed before or after Email Security Software installation.

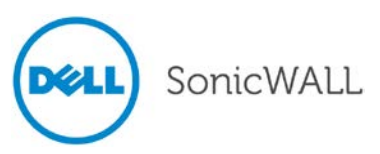

5. On the Destination Folder page, click **Browse** to select an alternate folder, or click **Next** to accept the default location.

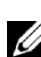

**Note**: It is important that this folder is not scanned by an anti-virus engine.

- 6. On the Choose Data Folder page, click **Browse** to select an alternate folder, or click **Next** to accept the default location. If the data folder is on a different disk drive than the install directory, ensure that it has fast read/write access with less than 10 millisecond latency. You can test latency with the ping command.
- 7. On the Start Installation page, click **Next**.
- 8. If requested, allow the installation of Tomcat, Firebird, and the Java Runtime Environment (J2RE). If Tomcat is installed in this step, it prompts for the Apache Tomcat Web server port number. The default port is 80. If you are already running a Web server on port 80, you must change the port setting. Dell SonicWALL recommends port 8080. Click **Next** to continue.

**Note**: You can change the port number and configure HTTPS access after installation by using the Server Configuration > User View Setup page of the Email Security appliance.

9. After the installation finishes, click **Finish** in the Installation Complete wizard. A browser window is displayed with links to the Email Security user interface and documentation.

### <span id="page-15-0"></span>*Installing the Dell SonicWALL Email Security Virtual Appliance*

For information about installing Dell SonicWALL Email Security 8.0 as a Virtual Appliance, see the *Email Security Virtual Appliance Getting Started Guide*, available at:

[http://www.sonicwall.com/app/projects/file\\_downloader/document\\_lib.php?t=PG&id=45](http://www.sonicwall.com/app/projects/file_downloader/document_lib.php?t=PG&id=45)

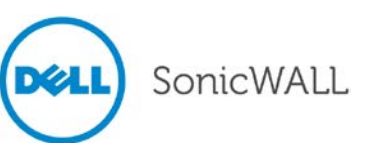

## <span id="page-16-0"></span>**Related Technical Documentation**

For basic and advanced deployment examples, Dell SonicWALL documentation is available in the Dell SonicWALL Technical Documentation Online Library: <http://www.sonicwall.com/us/Support.html>

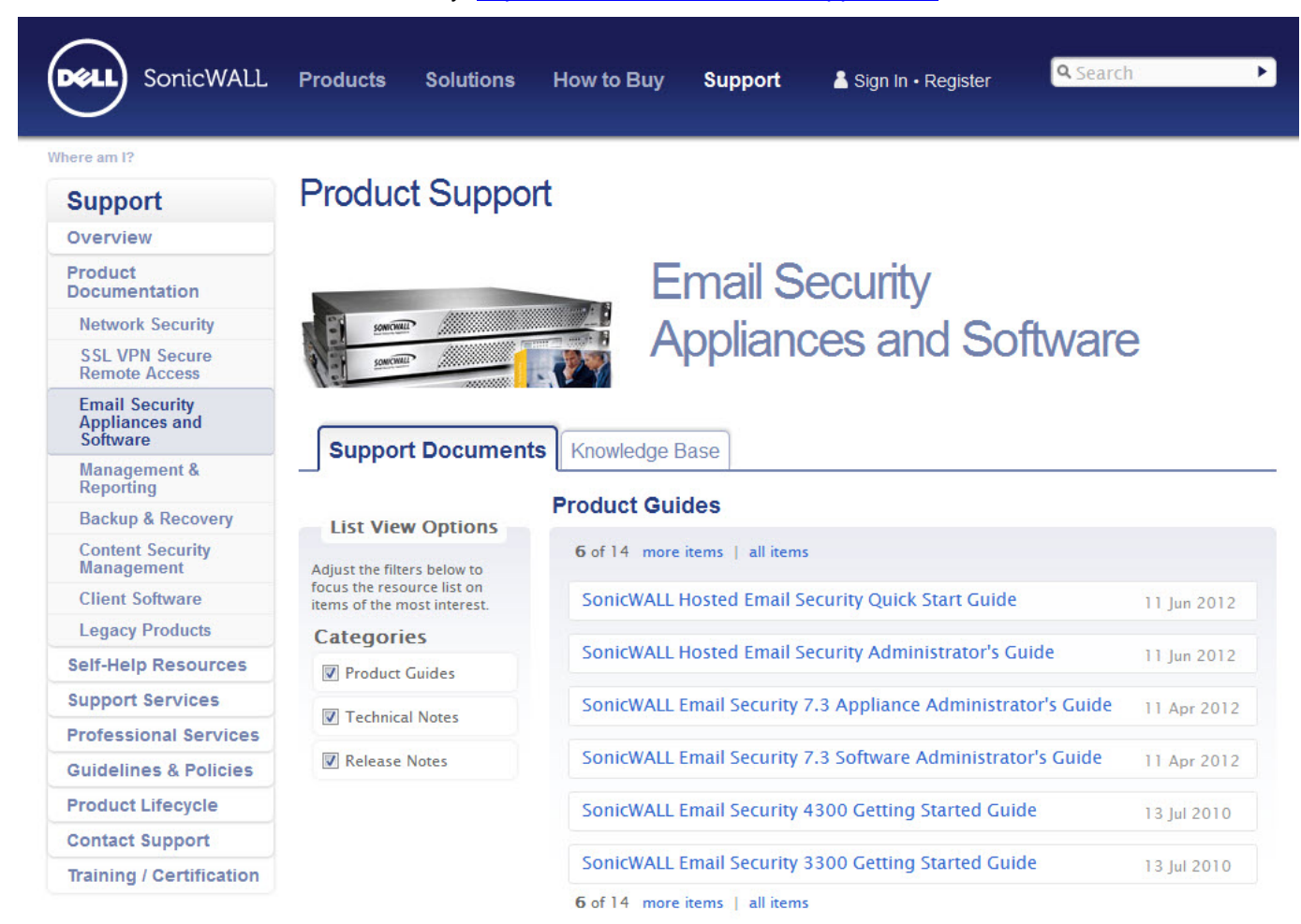

#### **Technical Notes**

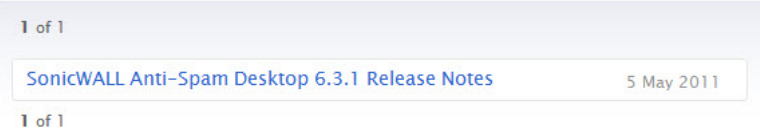

\_\_\_\_\_\_\_\_\_\_\_\_\_\_\_\_\_\_\_\_\_ Last updated: 4/22/2014

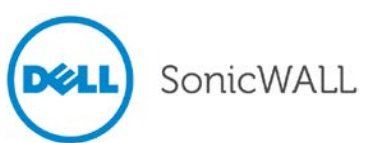